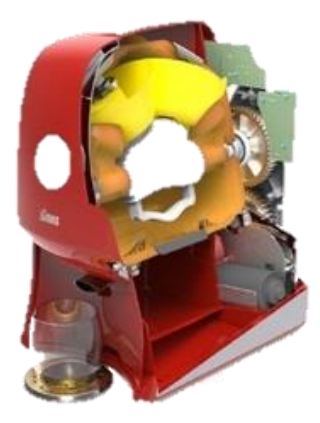

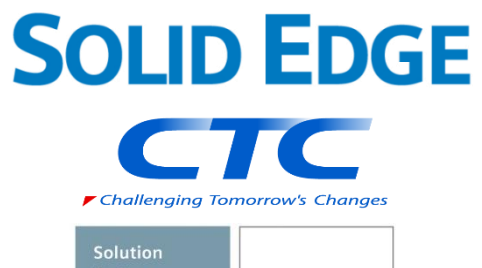

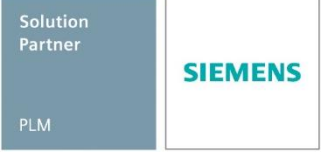

# WebKeyの取得方法

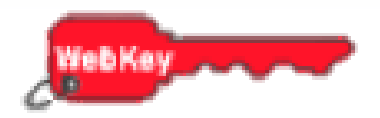

Copyright (c)2022 ITOCHU Techno-Solutions Corporation

### WebKeyの取得方法

➢ シーメンスのサポートサイトでライセンス取得を行う際に利用するログインアカウントをWebKeyと呼びます。

第2章ではWebKeyの取得方法、変更方法、失念時の対応方法を解説します。

- ➢ 一度取得したWebKeyは継続して利用できますが、一年間以上利用がないと削除されます。
	- ➢ WebKeyの有効期間が切れる1ヶ月前に、シーメンスから以下のメールが配信されます。 記載されているURLをクリックしてログインしてください。

Subject:Do you still need your Siemens PLM WebKey?

Your Siemens PLM webkey (xxxxx) has not been used in the past year.If you would like to keep this Webkey,just click on the link below.

Otherwise,the account will be removed after another 30 days.You must click on the link below before using your Webkey.

(https://・・・)

- ➢ 削除された場合は、再度WebKeyを取得する必要があります。
- ➢ 保守契約期間が終了していると、WebKeyの取得は行えません。

# WebKeyの取得方法 -Sold-to ID(サイトID),WebKeyアクセスコード(WAC)の準備

1. 最初に、Sold-to ID(サイトID)とWebKeyアクセスコード(WAC)を準備します。  $(WebKey\mathcal{F}$ クセスコード $(WAC)$ は $WebKey$ ではありません)

これらの情報はライセンスに記載されています。

ライセンスをE-mailで受領された方は印刷してご用意ください。 ライセンスをライセンスシート(紙)で受領された方はそのシートをご用意ください。 ※ WebKeyアカウント取得(登録)時現在、最新バージョンのライセンスファイルをご用意下さい。

重要:ライセンスシートは重要な書類ですので大切に保管して下さい。

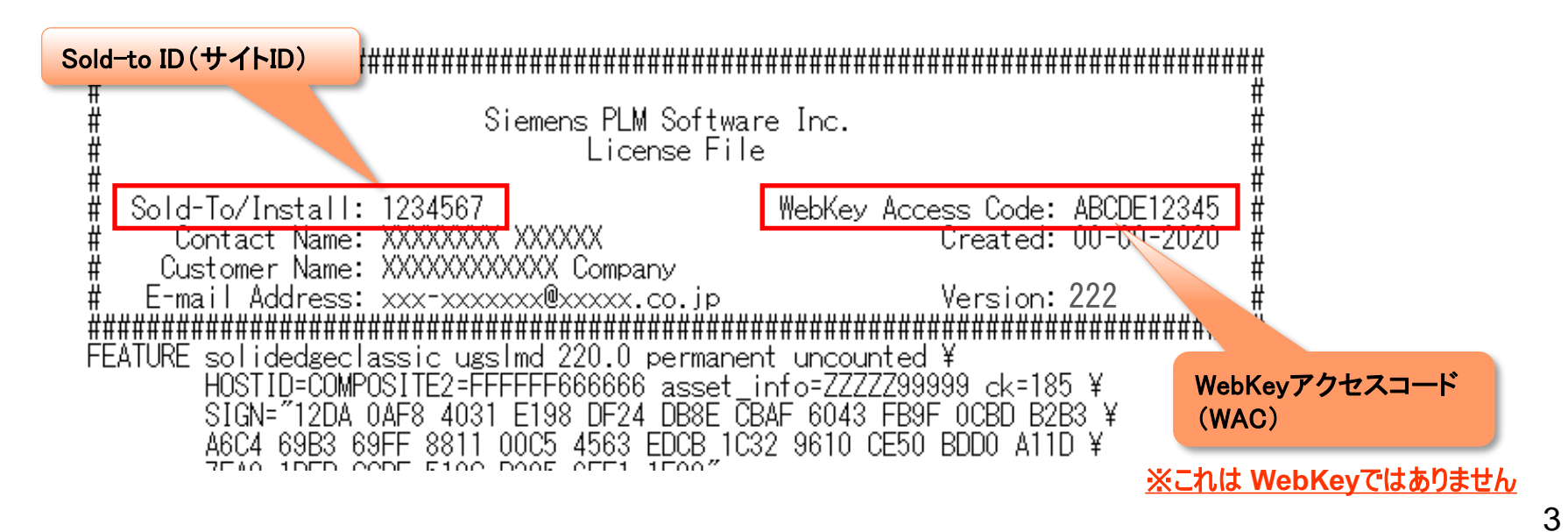

### WebKeyの取得方法 -WebKeyの取得および認証(1/8)

2. シーメンスのサポートサイト(<https://support.sw.siemens.com/ja-JP/>)にアクセスし、 [今すぐ始める] をクリックします。

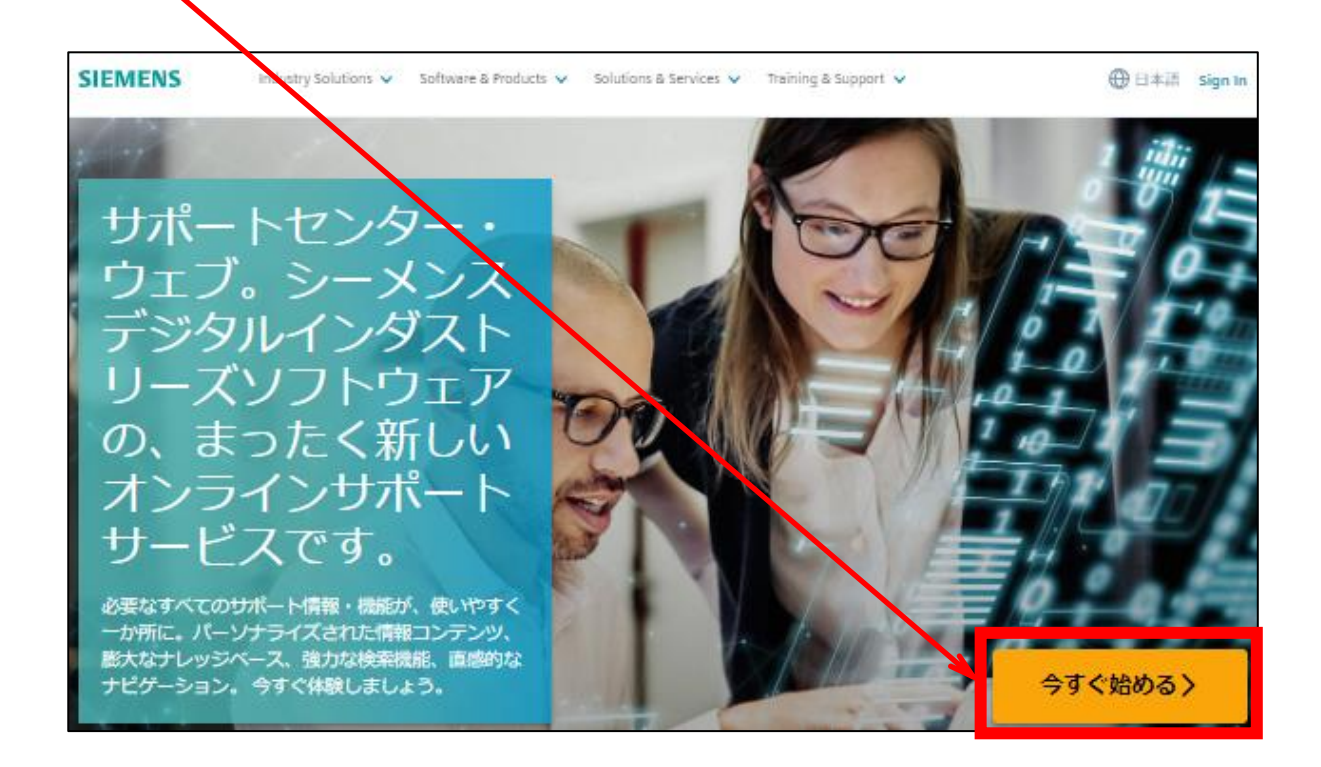

4

an<br>Bar

### WebKeyの取得方法 -WebKeyの取得および認証(2/8)

- 3. アカウントの登録フォームの各項目に適宜入力します。(半角英数字で入力します)
- 4. [メールアドレス]欄に登録する電子メールアドレスを入力します。 ※ 今後、このメールアドレスが、[Sign In(サインイン)] 時のアカウントに **SIEMENS** なります。 ※ 法人メールのような永続的なメールアドレスを推奨します。 アカウントの登録 ※ フリーメールアドレスは推奨しません。 またはサインインアカウントを既にお持ちの場合 5. [パスワード]欄にパスワードを入力します。 ※パスワード入力(設定)時のルールは、 ファーストネーム (ロ ラストネーム (ローマ ーマ字) 字) □ 8文字以上 Taro **CTC** □ 次の4種類の文字のうち少なくとも3つ含める •半角英小文字 $(a \sim z)$ メールアドレス ・半角英大文字(A ~ Z) 4)メールアドレス ・半角数字(0 ~ 9) 会社は学のメールアドレスをご指定ください。 ・半角特殊文字(!@#\$%^&\*) パスワード ☞ 非表示 □ 以前使用したパスワードは設定しない 5)パスワード (パスワード変更する場合) ◎ 会社 ○ 大学 ◯) その他 6. [組織名]欄に[会社名/大学名]を入力します。
- 7. [国]欄から適宜[国名]を選択します。(例:Japan)

 $\checkmark$ 

Japan

|6)組織名 | 国 |7) 国

組織名 CTC

### WebKeyの取得方法 -WebKeyの取得および認証(3/8)

8. 各入力が終了後、[アカウントを登録]を選択します。

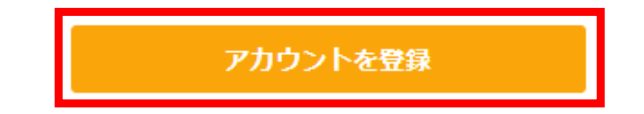

9. 下図が表示されますが、ここではまだ[継続]は選択しません。 (下図画面を閉じずにそのままの状態にしておきます) ※ [アカウントを登録]選択後、4.項で入力したメールアドレス宛に自動的に確認メールが送信され、その確認後に 下図が必要となります。

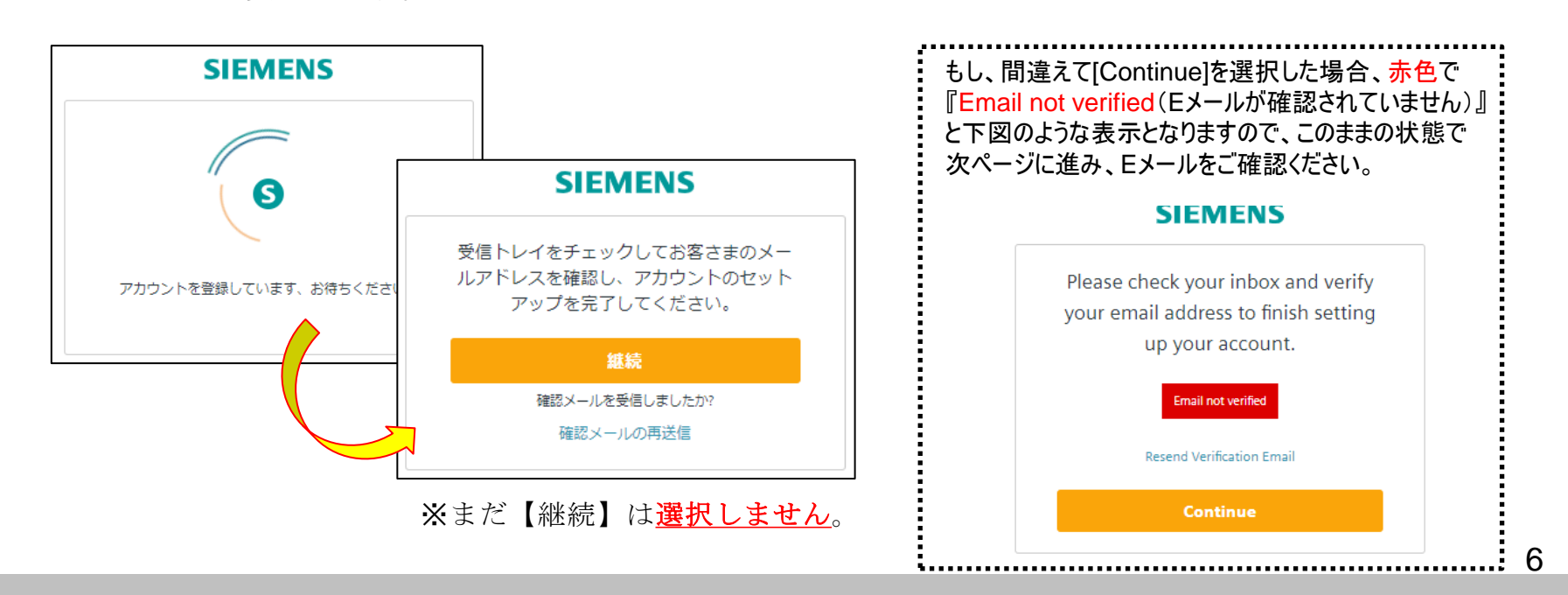

### WebKeyの取得方法 -WebKeyの取得および認証(4/8) 10. 【メール操作になります】 8.項で[アカウントを登録]選択後、4.項で入力したメールアドレス宛に自動的に確認メールが 送信されますので、メール開きます。(右図) **Welcome to Siemens Digital Industries Software** 11. [メールアドレスの確認]を選択します。 ※ 本作業は、30日以内に行ってください。 お客様のメールアドレスを確認してください お客さまのシーメンスアカウントを有効化するには、下のボタンをクリックして、お客さまのメー ルアドレス mase1103@jcom.zaq.ne.jpを確認する必要があります。 メールアドレス の確認 お客様のアカウントを30日以内に有効化してください。ご質問がある場合は、 サポート センタ ー窓口までご連絡ください。global support.sisw@siemens.com. メール画面(メール画面上での操作)

7

### WebKeyの取得方法 -WebKeyの取得および認証(5/8)

12. 【Webブラウザ操作に戻ります】 11.項で[メールアドレスの確認]選択後、確認が完了すると右図が 表示されます。

13. 9.項でそのままの状態にしていた下図の[継続]を選択します。

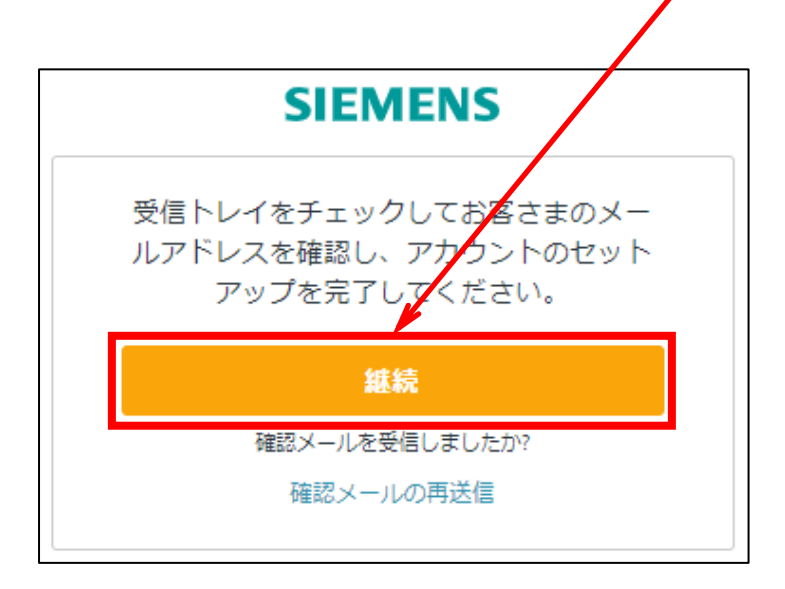

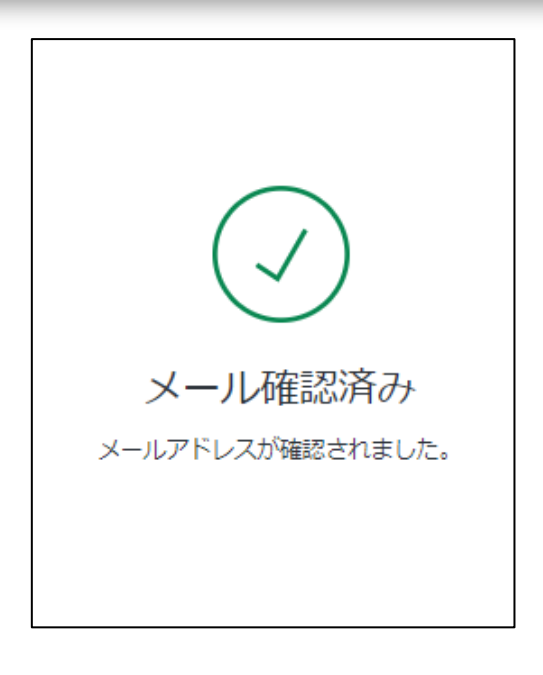

### WebKeyの取得方法 -WebKeyの取得および認証(6/8)

- 
- 14. [WAC/サイトIDを知っています]タブを選択し、1.項で準備したライセンスシートを元に [サイトID]と[Webアクセスコード(WAC)]を入力します。
	- ※ WebKeyアカウント取得(登録)時現在、最新バージョンのライセンスファイルをご用意下さい。

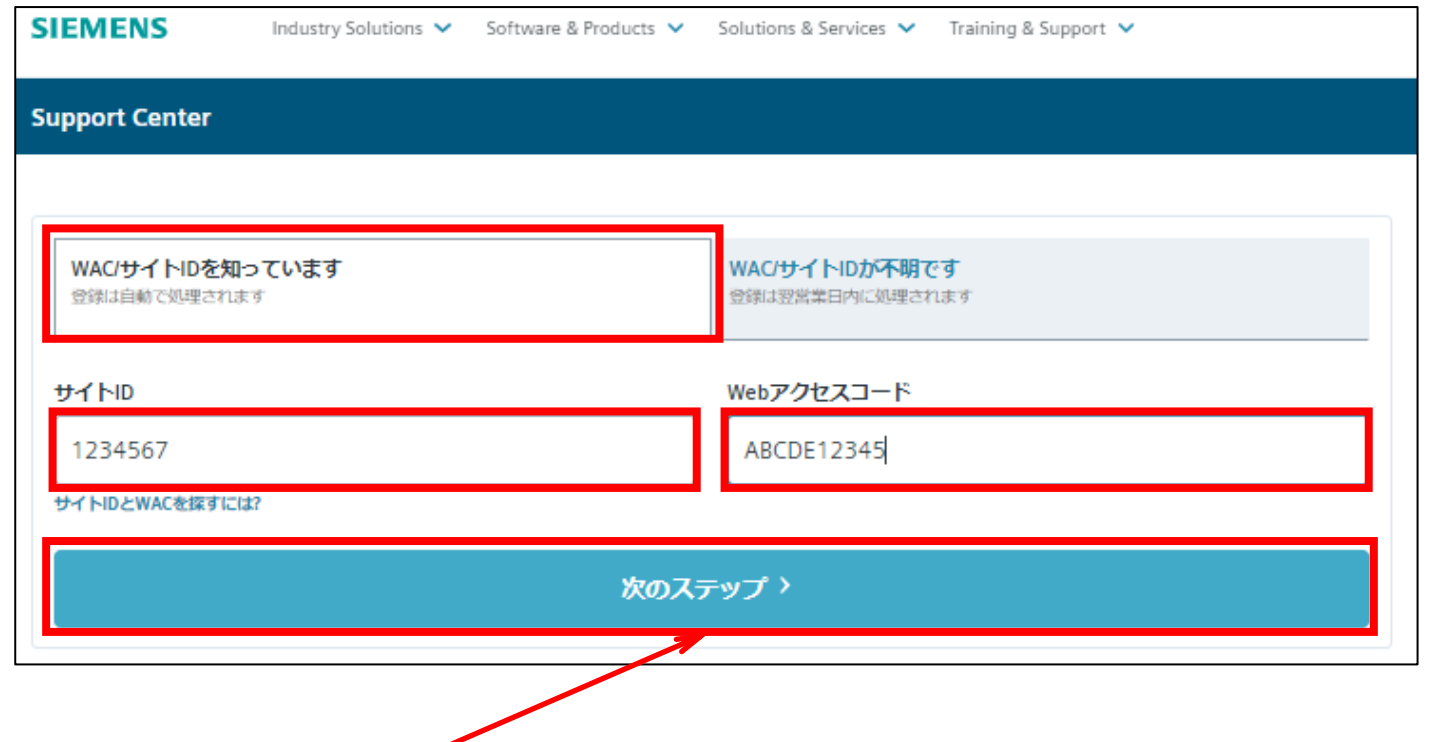

15. [次のステップ]を選択します。

### WebKeyの取得方法 -WebKeyの取得および認証(7/8)

### 16. 右図の登録フォームが表示されるので適宜入力します。 (**半角英数字**で入力します)

- ・住所:適宜入力
- ・住所②:必要に応じて適宜入力
- ・市区町村群:都道府県、市区を適宜入力
- ・郵便番号:適宜入力
- ・国:[Japan]を選択
- ・電話番号(TEL):日本の国番[81]を選択
- ・電話番号:適宜入力
- ・内線:必要に応じて適宜入力
- ・会社:適宜入力
- ・役職:適宜入力
- 17. [ユー**ザ登録**]を選択します。

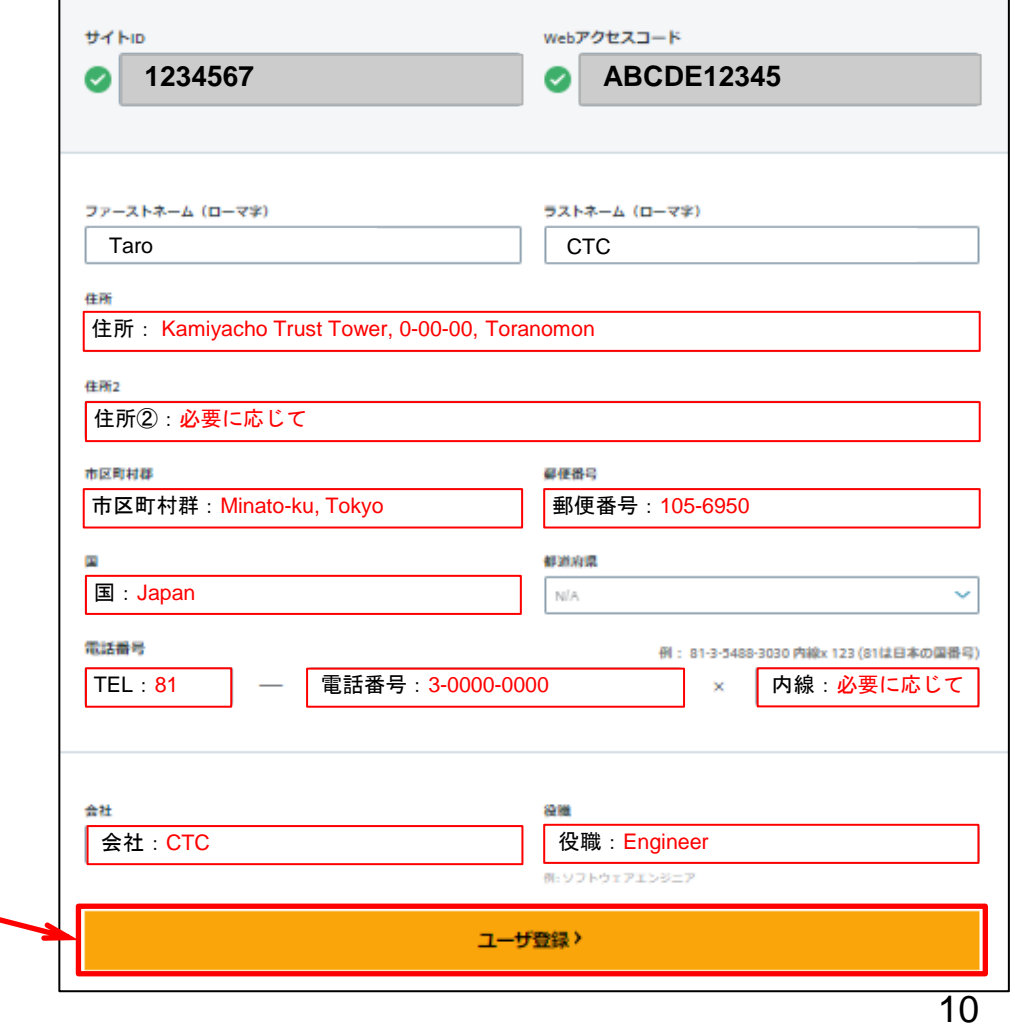

Copyright (c)2022 ITOCHU Techno-Solutions Corporation

### WebKeyの取得方法 -WebKeyの取得および認証(8/8)

18. 本登録が完了するまでの間は、『保留中』のメッセージが表示されます。

この時点では、まだ製品情報にアクセス出来ないのでご注意ください)

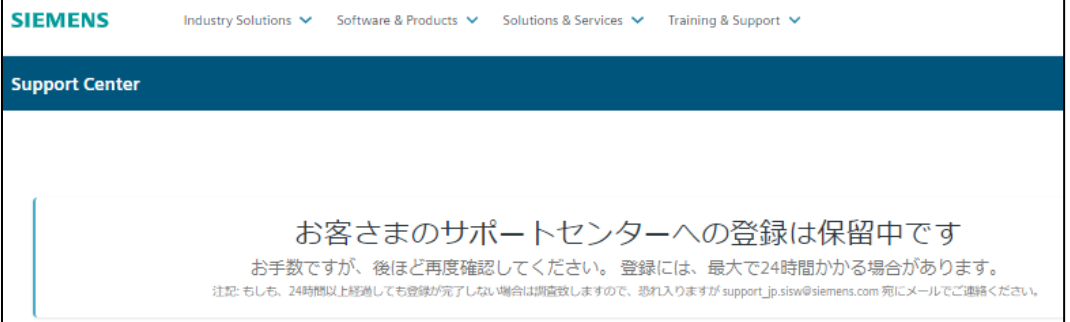

一旦サインアウトし、Webブラウザを閉じ、しばらく経ってからシーメンスサポートセンターへアクセスして サインインをやり直してください。

※ サインアウトは、サポートセンター右上のアカウントマークを選択し、[Sign Out]を選択します。

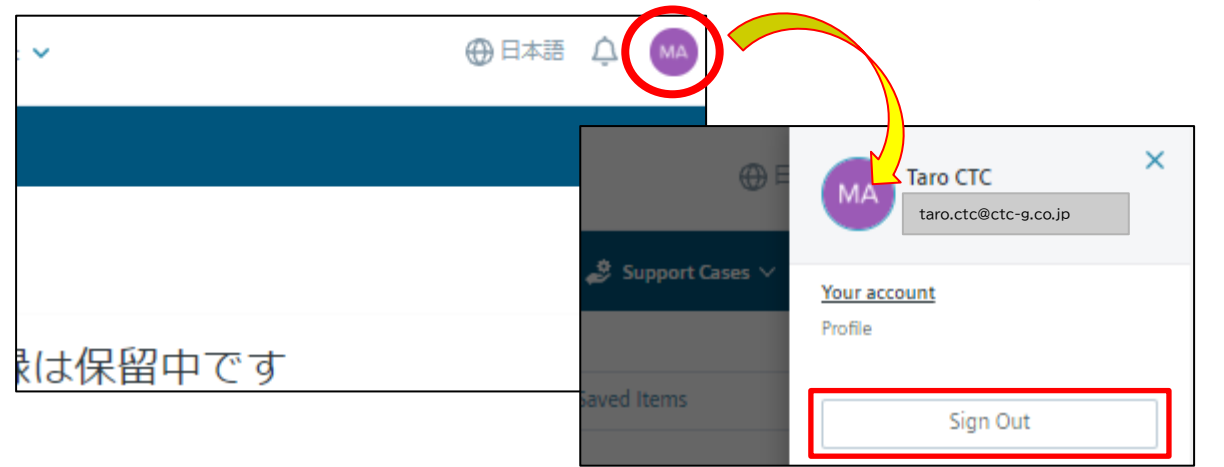

Copyright (c)2022 ITOCHU Techno-Solutions Corporation

11

## WebKeyの取得方法 【補足】 パスワードを忘れた場合の処理(1/6)

1. シーメンスのサポートサイト([https://support.sw.siemens.com/ja-JP/\)](https://support.sw.siemens.com/ja-JP/)にアクセスし、 右上の[Sign In]を選択、右図のサイイン画面を表示させます。

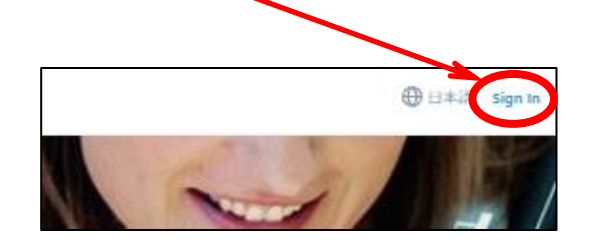

2. [パスワードをお忘れですか?] をクリックします。 ※ パスワードを忘れた場合は、パスワードの 再設定となります。

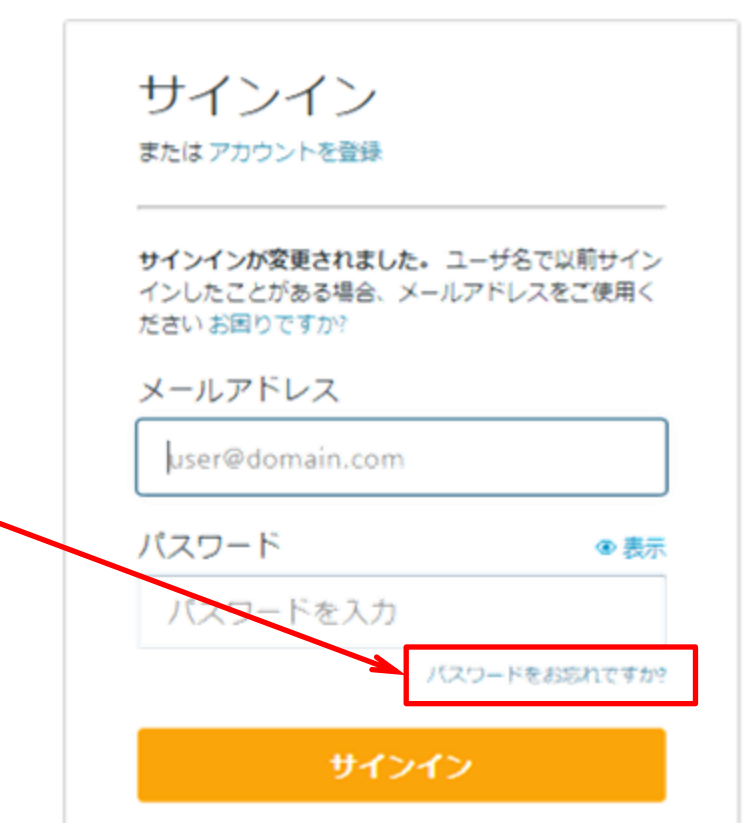

**SIEMENS** 

### WebKeyの取得方法 【補足】 パスワードを忘れた場合の処理(2/6)

- 3. [パスワードをリセット]画面が表示されるので、[メールアドレス]欄にWebKeyアカウントの登録時に 登録したメールアドレスを入力します。
- 4. [Reset my password]を選択します。
- 5. 上記 3.項で入力したメールアドレス宛てに次ページのようなメール(Reset your password)が届きます。 ※ メールが届くのに少し時間がかかります。

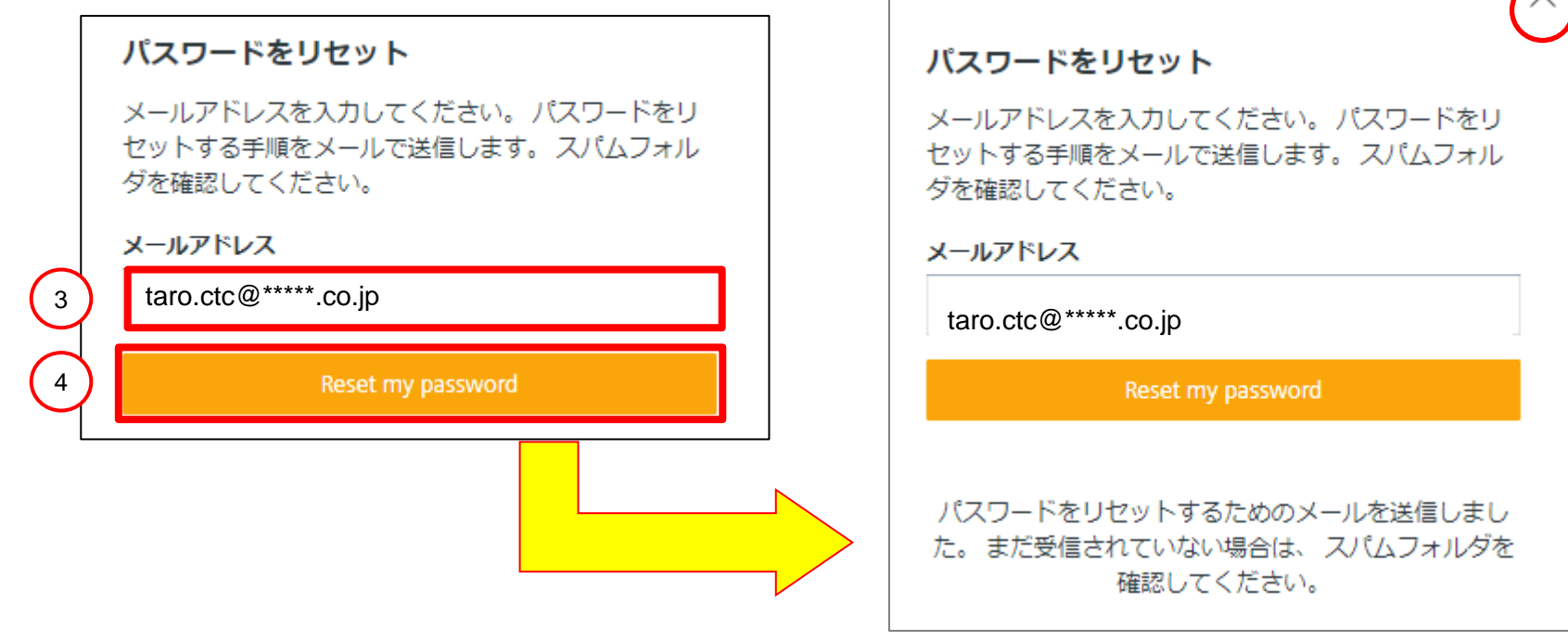

#### 13 ※ 上図画面が表示されたら、右上の[×]印で閉じます

# WebKeyの取得方法 【補足】 パスワードを忘れた場合の処理(3/6)

6. [Password change]メール(右図)が、 前ページ 3.項で入力したメールアドレス宛てに 届きます。

※ メールが届くのに少し時間がかかります。

7. メール上で[Reset Password]を選択します。 ※本作業は、7日以内に行ってください。

**SIEMENS** Ingenuity for life

### Password change

Your request to reset your password

#### Hello Taro CTC

We have received your request to reset your password.

Please note: You will not be able to use your account until you complete all the steps in this process. This reset password link is only valid for the next 7 days. If you have any questions please contact us at global support.sisw@siemens.com.

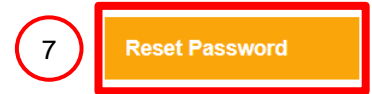

#### メール画面(メール画面上での操作)

14

## WebKeyの取得方法 【補足】 パスワードを忘れた場合の処理(4/6)

- 8. Webブラウザ上に[Reset your password]画面(右図)が 表示されるので、新規パスワードを[New Password:]欄に 登録(入力)します。
	- ※パスワード入力(設定)時のルールは、

□8文字以上 以前設定したパスワードは、使用不可 次の4種類の文字のうち少なくとも3つを含める

- 半角英小文字(a ~ z)
- 半角英大文字(A ~ Z)
- 半角数字(0 ~ 9)
- 半角特殊文字(!@#\$%^&\*)
- 9. [Verify Password:]欄にも上記 8.項と同じパスワードを 入力し、[Reset Password]を選択します。

### **SIEMENS**

### Reset your password

In order to protect your account, make sure your password:

- · Is at least 8 characters in length
- · Has not been used previously

#### Contains at least 3 of the following 4 types of characters:

- · lower case (a-z)
- · upper case (A-Z)
- · numbers (0-9)
- · special characters (!@#\$%^&\*)

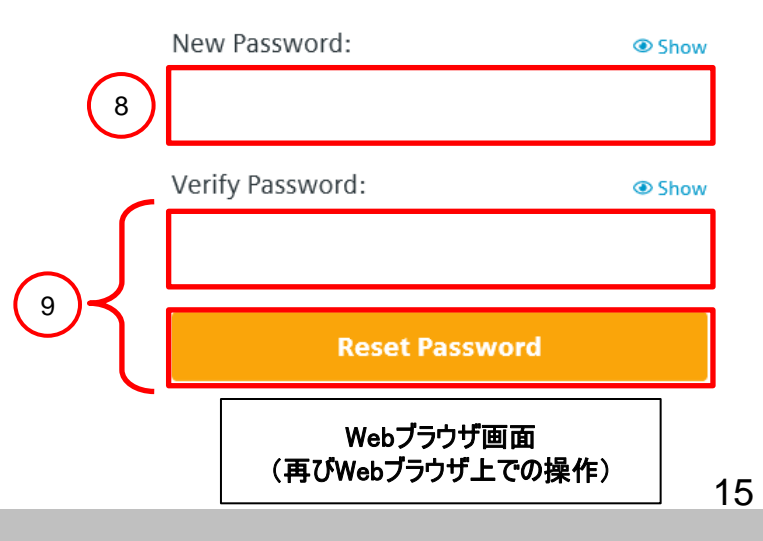

Copyright (c)2022 ITOCHU Techno-Solutions Corporation

### WebKeyの取得方法 【補足】 パスワードを忘れた場合の処理(5/6)

10. Webブラウザ上に[Password changed successfully]画面(下図)が表示されたら、 変更は終了です。

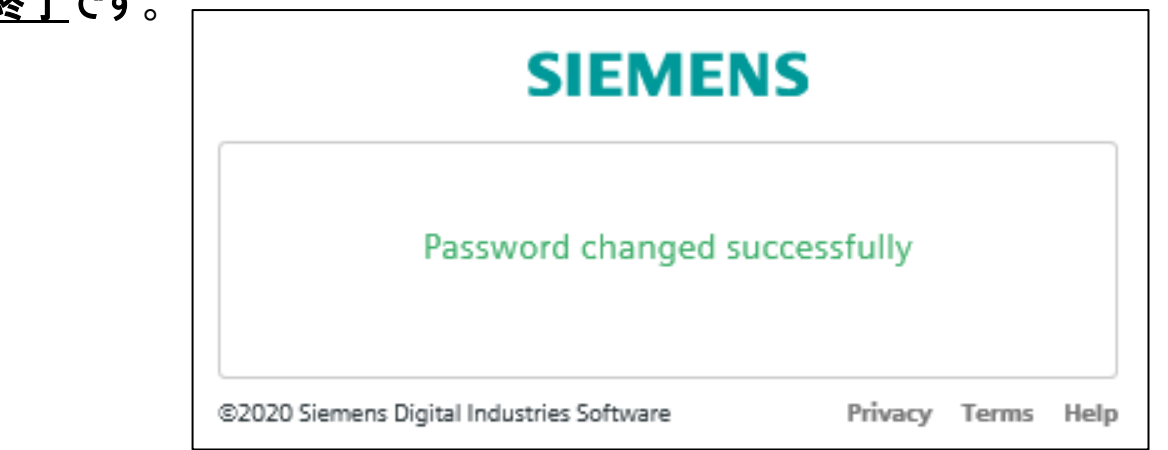

※ パスワードが条件を満たしていない場合、 右図のように[Password is too weak]などの エラーが表示されるので再度パスワード登録 し直してください。

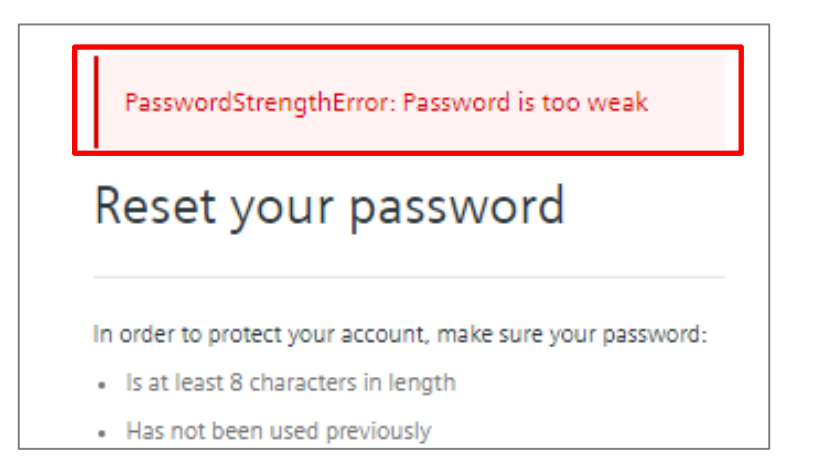

16

### WebKeyの取得方法 【補足】 パスワードを忘れた場合の処理(6/6)

#### ※注意

サインイン時に[サインインに失敗しました]のエラー表示(下図)される場合、再度アカウント(メールアド レス)とパスワードをご確認ください。それでもエラー表示される場合は、アカウント(メールアドレス)か

- パスワードのどちらかあるいは両方が間違っている ので、アカウント(メールアドレス)が正しければ、 パスワードの変更が必要な為、 [パスワードを お忘れですか?]からパスワードの変更を行って ください。
- それ以外は、新しいアカウント(メールアドレス)の 登録を行ってください。

#### サポートヤンターへようこそ

#### お客さまのメールアドレスとパスワードでサインインし てください。

サインインに失敗しました、申し訳ありませんが、入力された情報で はアクセスを許可できません。 もしも既にシーメンスまたはメン ターのアカウントをお持ちの場合は、パスワードをリセットしてくだ さい、あるいは、新しいアカウントを登録してください.

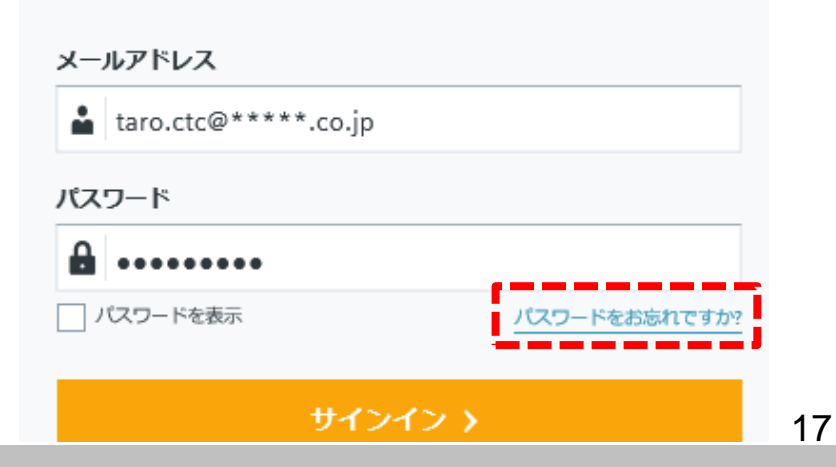

Copyright (c)2022 ITOCHU Techno-Solutions Corporation

### WebKeyの取得方法 【補足】ユーザ情報の変更(パスワード変更含む)(1/9)

- 1. シーメンスのサポートサイト([https://support.sw.siemens.com/ja-JP/\)](https://support.sw.siemens.com/ja-JP/)にアクセスし、 サインイン画面(下図)で、取得した[WebKeyアカウント](メールアドレス)と[パスワード]で サインインします。
	- ※ 「サインイン(Sign In)」 をクリックした後に [Choose an Account]画面が表示された場合 適宜[Account]を選択して、[Continue]を クリックします。

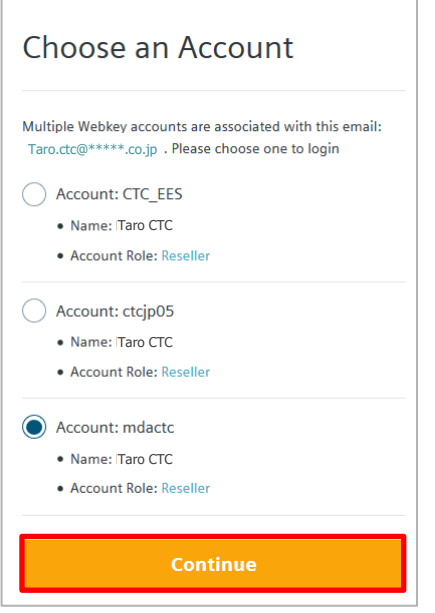

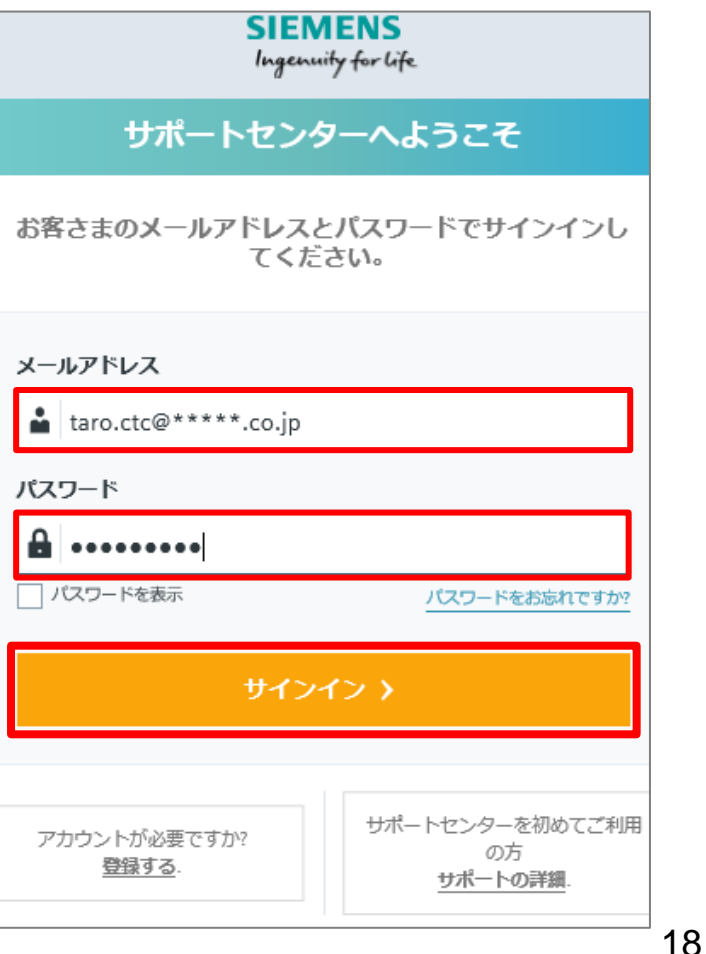

### WebKeyの取得方法 【補足】ユーザ情報の変更(パスワード変更含む)(2/9)

2. サポートセンターサイト(下図)が表示されるので、右上の[アカウントマネージャ]を選択します。

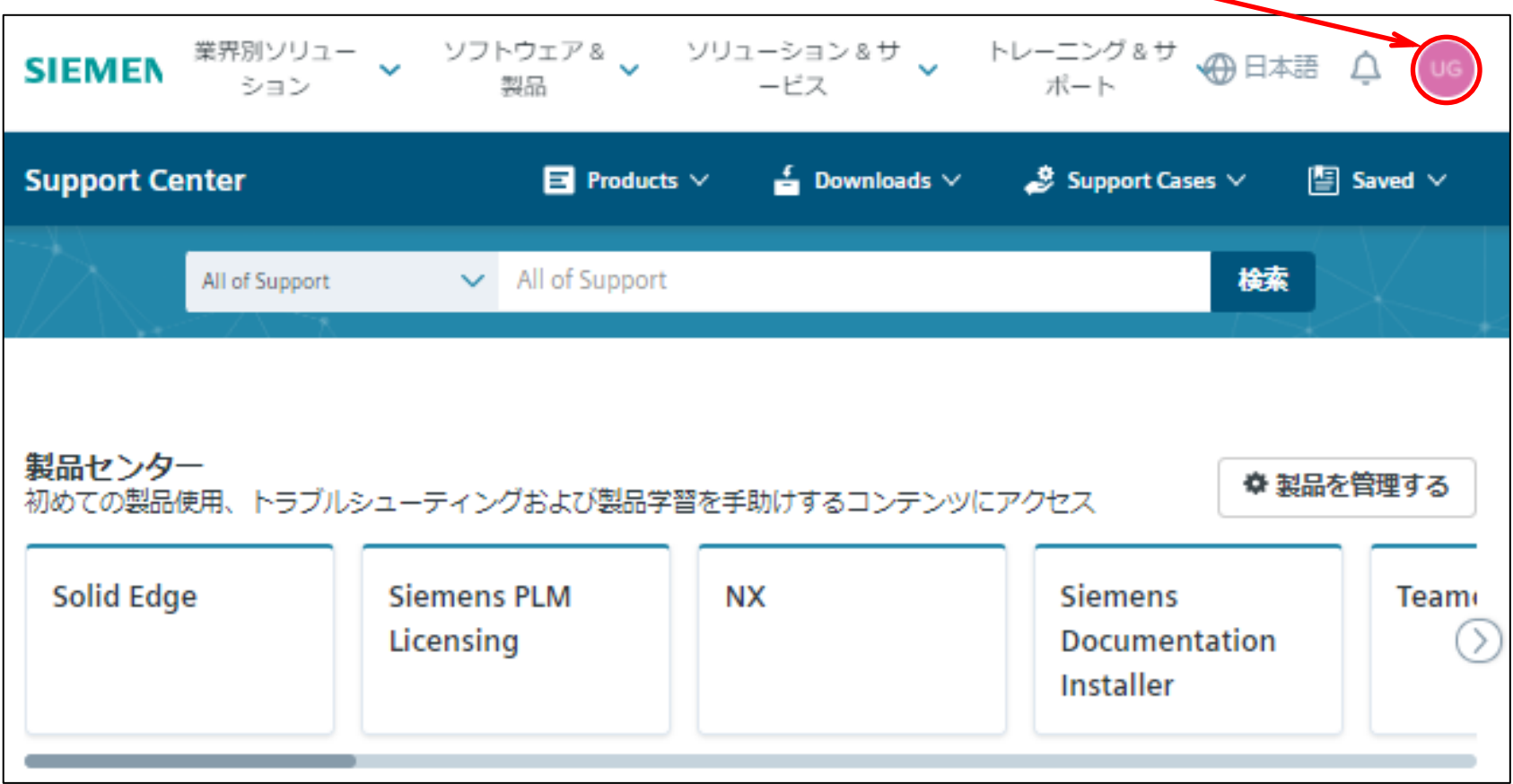

※ 製品セインターに表示される内容は、契約内容により異なります

### WebKeyの取得方法 【補足】ユーザ情報の変更(パスワード変更含む)(3/9)

3. [アカウントマネージャ]が開くので、[マイプロフィール]を選択します。

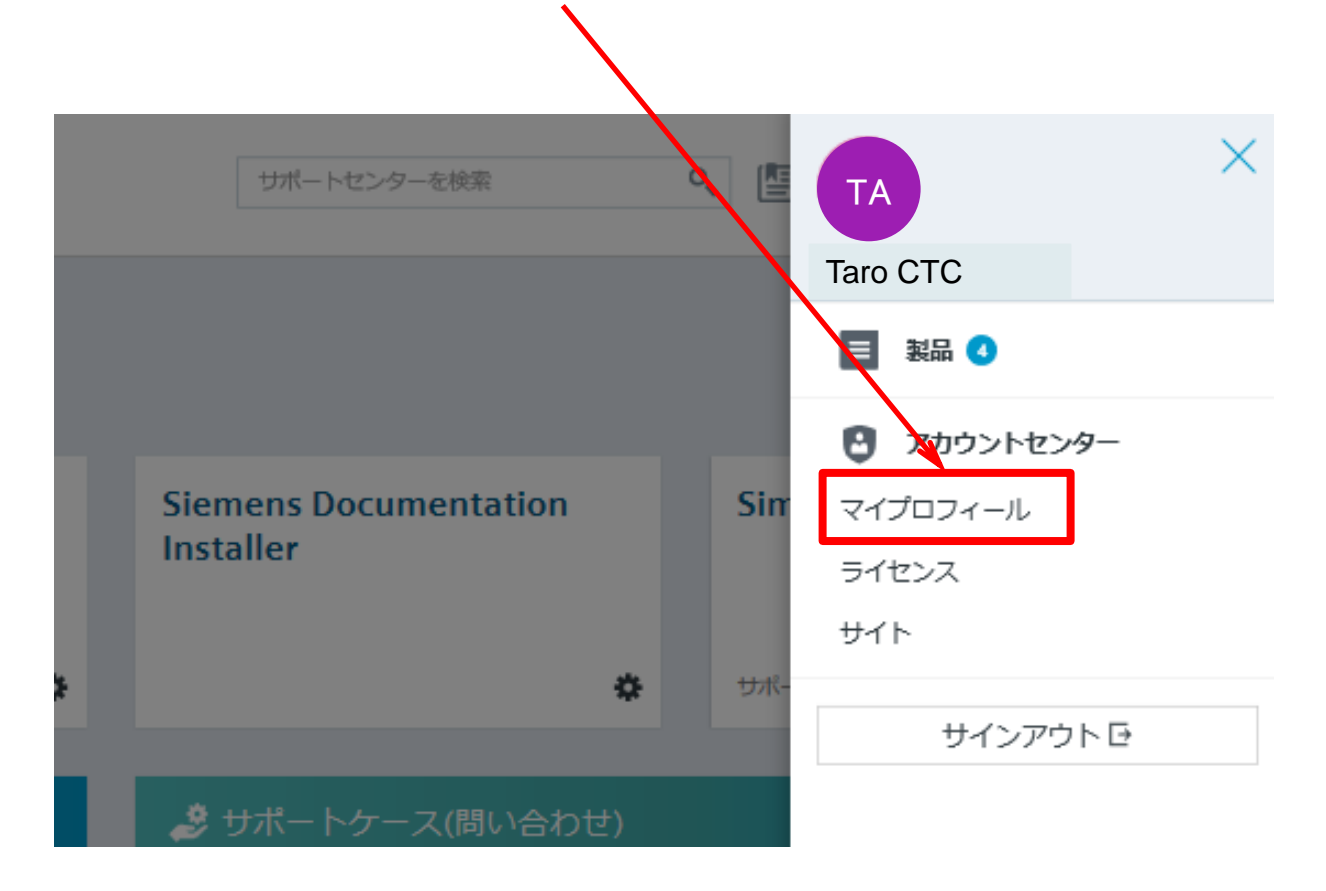

### WebKeyの取得方法 【補足】ユーザ情報の変更(パスワード変更含む)(4/9)

- 4. [マイプロフィール]画面(下図)が開きますので、
	- ・サインイン情報 ・プロフィール情報 ・メールの設定 ・ニュースレター配信 を適宜変更します。 (半角英数字で入力します)

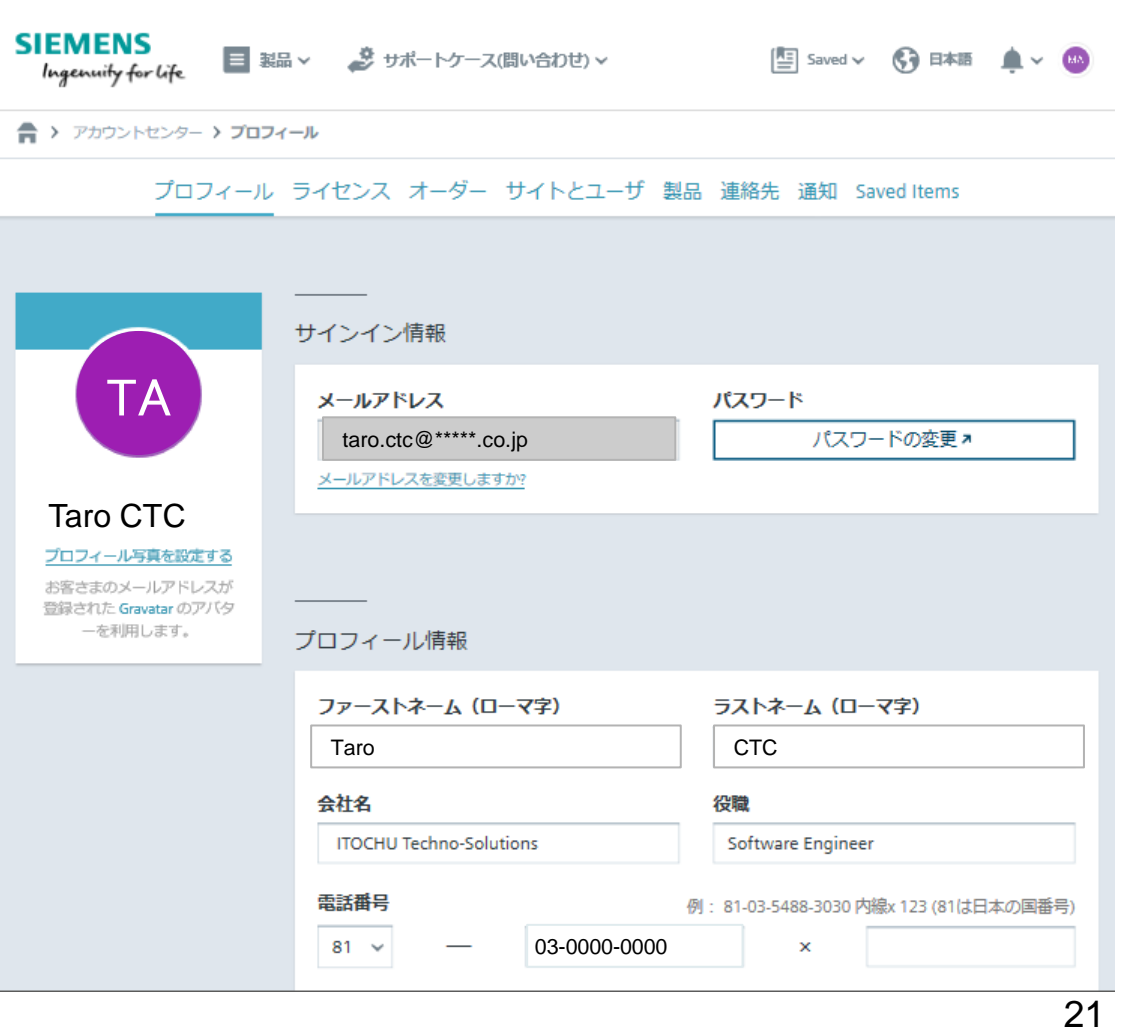

### WebKeyの取得方法 【補足】ユーザ情報の変更(パスワード変更含む)(5/9)

- 5. [サインイン情報]の変更は、
	- ·メールアドレス: [メールアドレスを変更しますか?]を選択し、適宜指示に従って変更します。 ・パスワード : [パスワードの変更]を選択し、適宜指示に従って変更します。

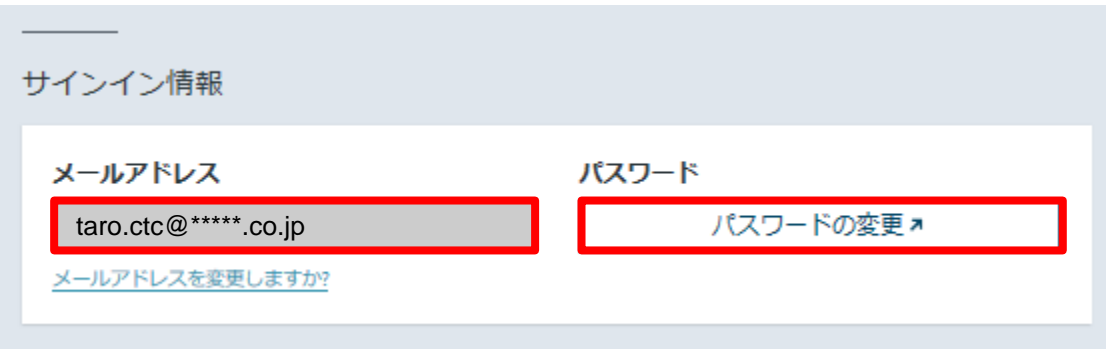

### WebKeyの取得方法 【補足】ユーザ情報の変更(パスワード変更含む)(6/9)

6. [プロフィール情報]を適宜変更します。

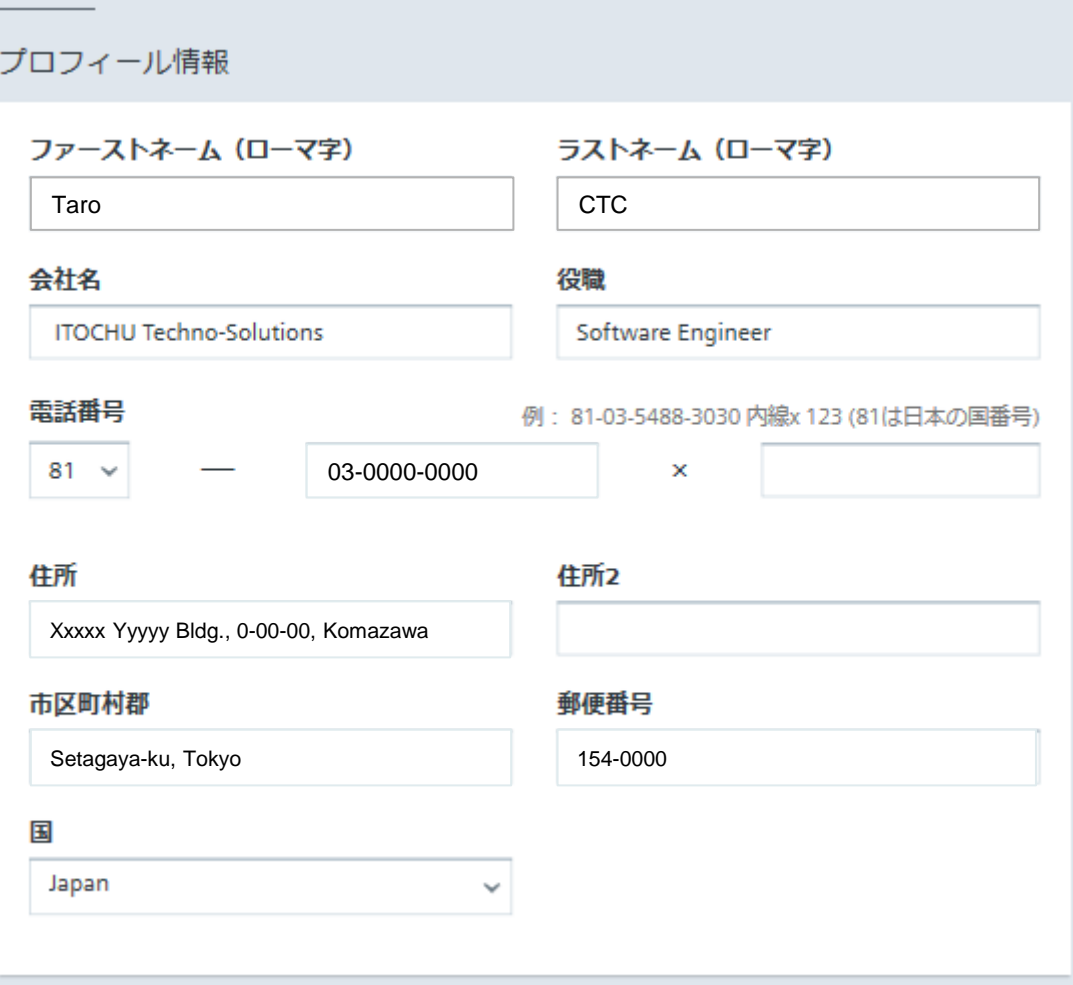

Copyright (c)2022 ITOCHU Techno-Solutions Corporation

### WebKeyの取得方法 【補足】ユーザ情報の変更(パスワード変更含む)(7/9)

7. [メールの設定]、[ニュースレター配信]を適宜変更します。

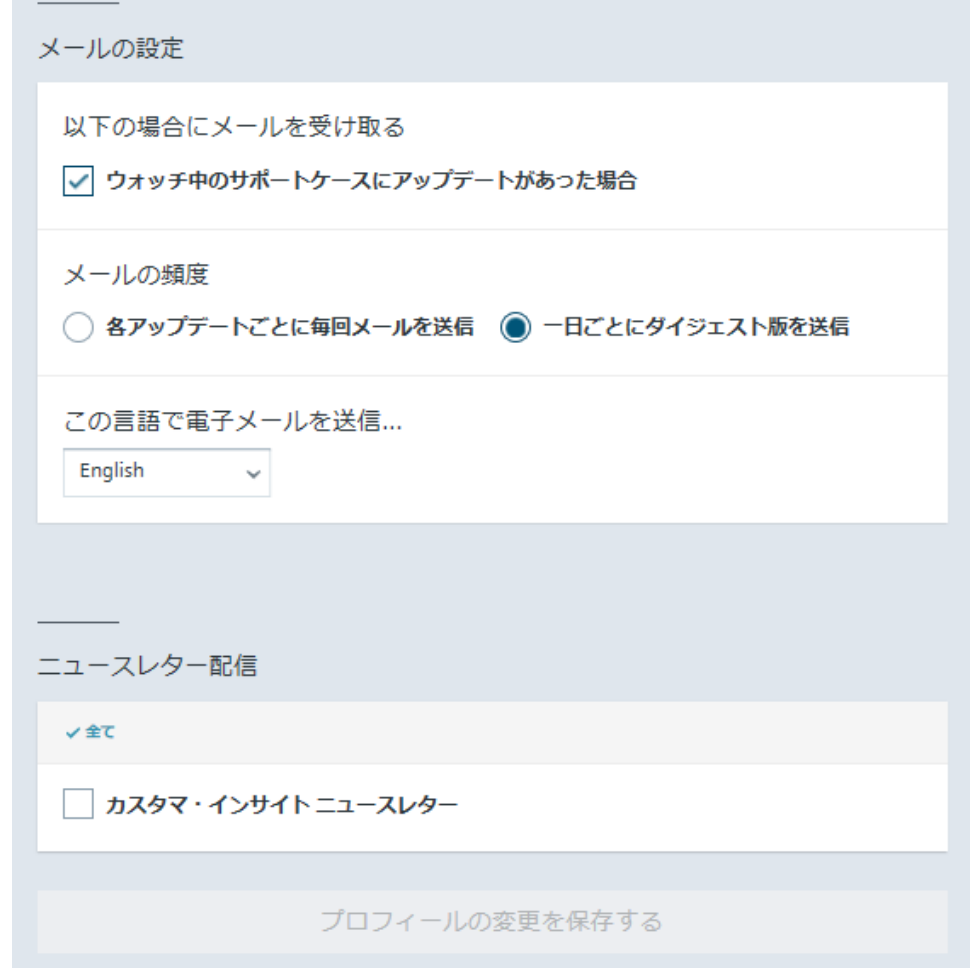

### WebKeyの取得方法 【補足】ユーザ情報の変更(パスワード変更含む)(8/9)

8. [プロフィール情報]、[メールの設定]、[ニュースレター配信]に変更を加えると [プロフィールの変更を保存する]が選択可能となるので選択します。

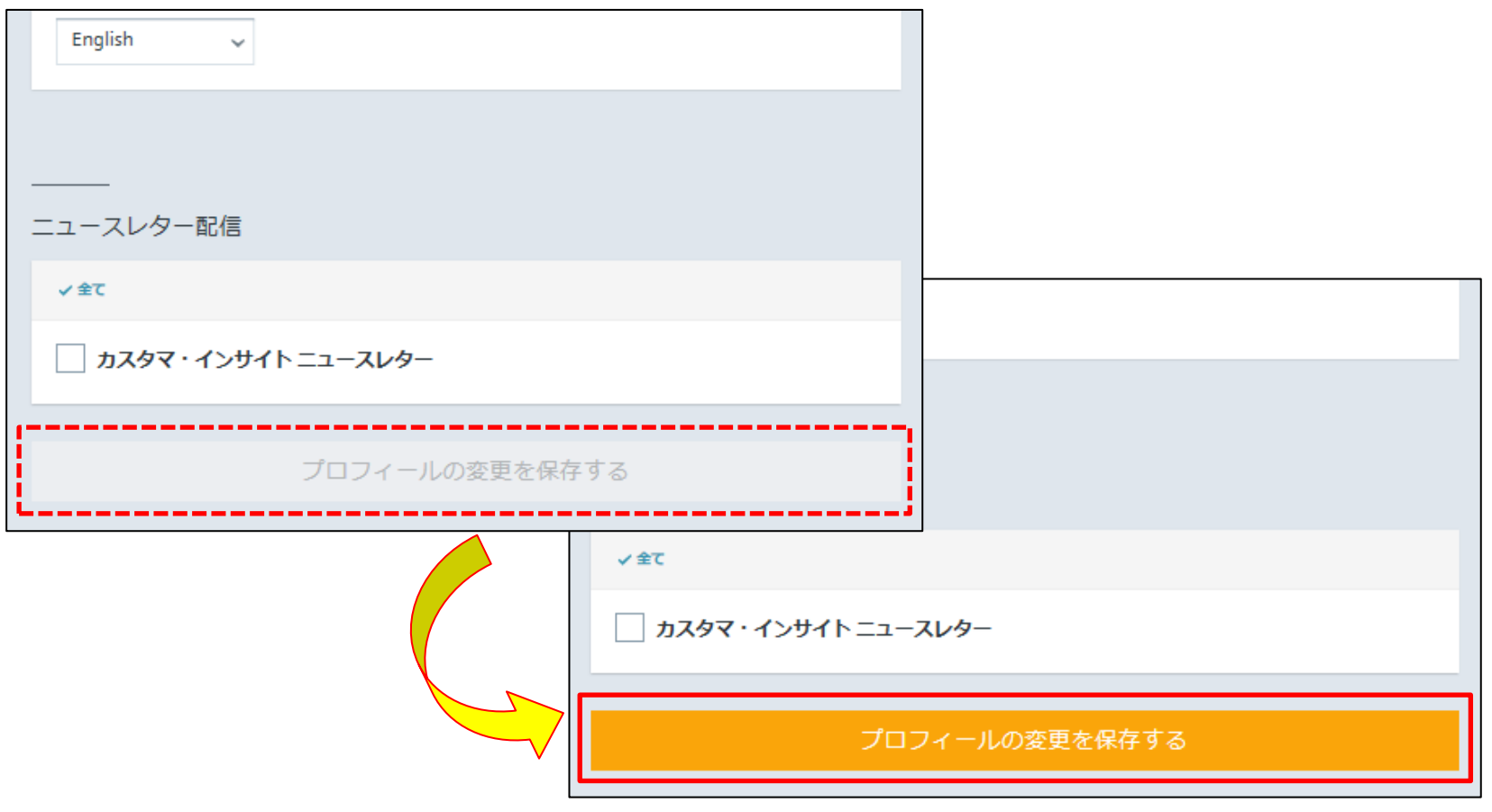

25

### WebKeyの取得方法 【補足】ユーザ情報の変更(パスワード変更含む)(9/9)

9. [プロフィールの変更を保存する]を選択後、[プロフィールの変更を保存しました。](下図)が 表示されたら、変更は終了です。

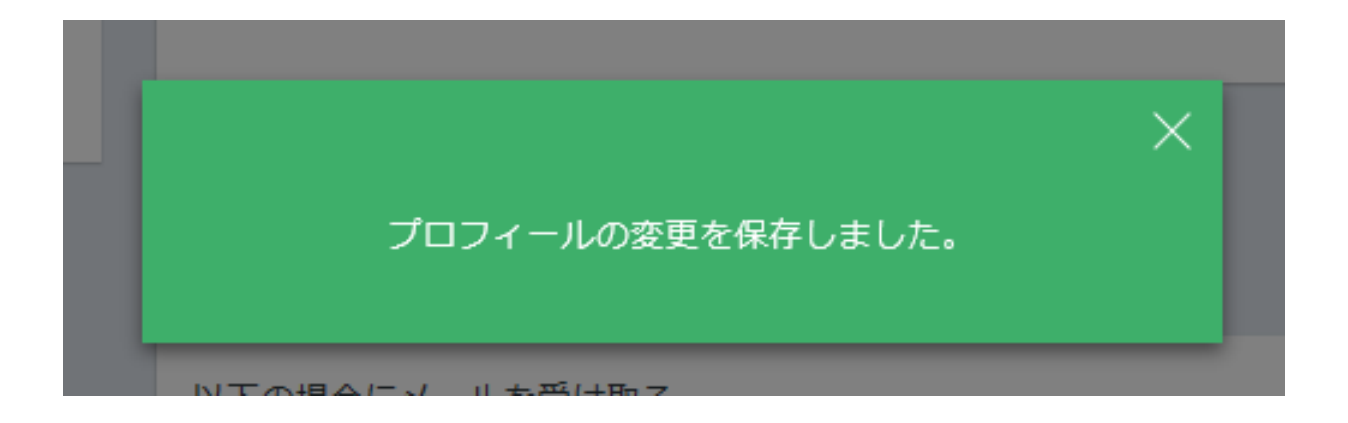